# Dell UltraSharp U2417H User's Guide

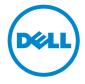

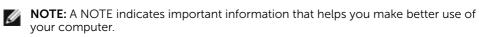

△ CAUTION: A CAUTION indicates potential damage to hardware or loss of data if instructions are not followed.

MARNING: A WARNING indicates a potential for property damage, personal injury, or death.

**Copyright © 2015-2019 Dell Inc. All rights reserved.** This product is protected by U.S. and international copyright and intellectual property laws.

 $Dell^{TM}$  and the Dell logo are trademarks of Dell Inc. in the United States and/or other jurisdictions. All other marks and names mentioned herein may be trademarks of their respective companies.

# **Contents**

| About Y   | our Monitor                                           | 5              |
|-----------|-------------------------------------------------------|----------------|
| Pa        | ckage Contents                                        | 5              |
| Pro       | oduct Features                                        | 6              |
| lde       | entifying Parts and Controls                          | 7              |
| Мо        | onitor Specifications                                 | LO             |
| Plu       | ug-and-Play                                           | 21             |
| LC        | D Monitor Quality and Pixel Policy                    | 21             |
| Setting   | Up the Monitor2                                       | 2              |
| Att       | taching the Stand                                     | 22             |
| Us        | ing the Tilt, Swivel, and Vertical Extension          | 25             |
| Ad        | ljusting the Rotation Display Settings of Your System | 26             |
| Co        | onnecting Your Monitor                                | 26             |
| Or        | ganizing Your Cables                                  | 30             |
| Re        | emoving the Monitor Stand                             | 30             |
| Wa        | all Mounting (Optional)                               | 31             |
| Operation | ng the Monitor3                                       | 2              |
| Tu        | rning on the Monitor                                  | 32             |
| Us        | ing the Front Panel Controls                          | 32             |
| Us        | ing the On-Screen Display (OSD) Menu                  | 35             |
| Trouble   | shooting 4                                            | 7              |
| Se        | lf-Test                                               | <del>1</del> 7 |

|      | Built-in Diagnostics                                     | 49  |
|------|----------------------------------------------------------|-----|
|      | Common Problems                                          | 50  |
|      | Product Specific Problems                                | .51 |
|      | Mobile High-Definition Link (MHL) Specific Problems      | 52  |
| Appe | ndix                                                     | 53  |
|      | Safety Instructions                                      | 53  |
|      | FCC Notices (U.S. only) and Other Regulatory Information | 53  |
|      | Contacting Dell                                          | 53  |
|      | Setting Up Your Monitor                                  | 54  |
|      | Maintenance Guidelines                                   | E 6 |

#### **About Your Monitor**

# **Package Contents**

Your monitor ships with the components shown below. Make sure that you have received all the components and contact Dell if something is missing.

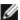

**NOTE:** Some items may be optional and may not ship with your monitor. Some features or media may not be available in certain countries.

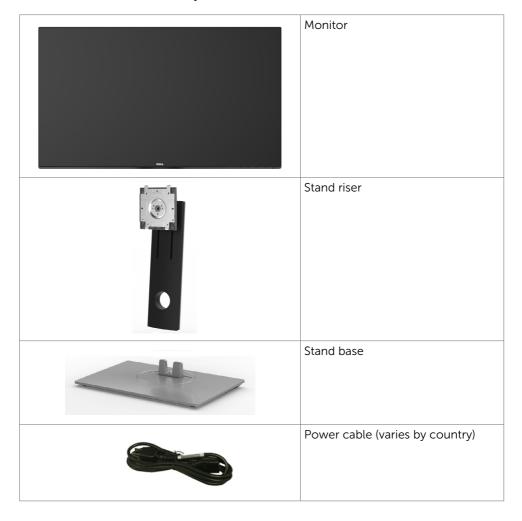

|     | USB 3.0 upstream cable (enables the USB ports on the monitor)                                                        |
|-----|----------------------------------------------------------------------------------------------------|
| E S | DP cable (DP to mDP)                                                                                                 |
|     | <ul> <li>Quick Setup Guide</li> <li>Safety and Regulatory Information</li> <li>Factory Calibration Report</li> </ul> |

#### **Product Features**

The **Dell UltraSharp U2417H** monitor has an active matrix, thinfilm transistor (TFT), liquid crystal display (LCD), and LED backlight. The monitor features include:

- 60.47 cm (23.8-inch) active area display (Measured diagonally) 1920 x 1080 resolution, plus full-screen support for lower resolutions.
- Wide viewing angles with 99% sRGB color.
- Tilt, swivel, pivot and vertical extension adjustment capabilities.
- Removable pedestal and Video Electronics Standards Association (VESA™) 100 mm mounting holes for flexible mounting solutions.
- Ultra-thin bezel minimizes the bezel gap in multi-monitor usage, enabling easier set up with an elegant viewing experience.
- Extensive digital connectivity with DP, mDP, HDMI/MHL, and USB 3.0 helps futureproof your monitor.
- Plug and play capability if supported by your system.
- On-Screen Display (OSD) adjustments for ease of set-up and screen optimization.
- Security lock slot.
- Asset Management Capability.
- RoHS compliant.
- BFR/PVC Free monitor (excluding cables).
- Arsenic-Free glass and Mercury Free for Panel only.
- Energy Gauge shows the energy level being consumed by the monitor in real time.
- 0.5 W standby power when in the sleep mode.
- TCO Certified Displays.

# **Identifying Parts and Controls**

### Front view

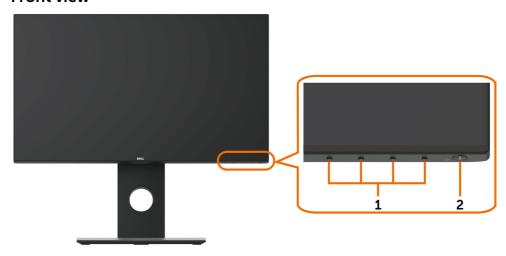

| Label | Description                                                        |
|-------|--------------------------------------------------------------------|
| 1     | Function buttons (For more information, see Operating the Monitor) |
| 2     | Power on/off button (with LED indicator)                           |

#### **Back View**

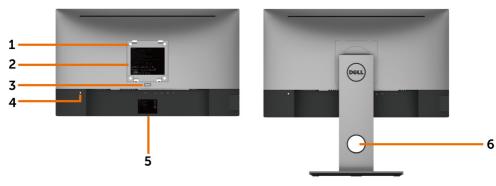

| Label | Description                                                       | Use                                                                               |
|-------|-------------------------------------------------------------------|-----------------------------------------------------------------------------------|
| 1     | VESA mountiong holes (100 mm x 100 mm-behind attached VESA cover) | Wall mount monitor using VESA-<br>compatible wall mount kit (100 mm x 100<br>mm). |
| 2     | Regulatory label                                                  | Lists the regulatory approvals.                                                   |
| 3     | Stand release button                                              | Release stand from monitor.                                                       |
| 4     | Security lock slot                                                | Secures monitor with security cable lock (sold separately).                       |
| 5     | Barcode, serial number, and Service<br>Tag label                  | Refer to this label if you need to contact<br>Dell for technical support.         |
|       |                                                                   | <b>NOTE:</b> All except APJ having service tag.                                   |
| 6     | Cable management slot                                             | Use to organize cables by placing them through the slot.                          |

# **Side View**

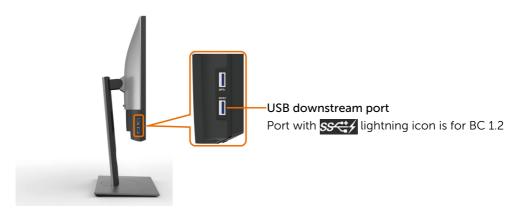

#### **Bottom View**

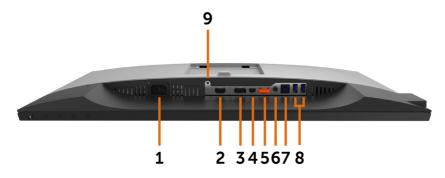

| Label | Description              | Use                                                                                                    |
|-------|--------------------------|----------------------------------------------------------------------------------------------------|
| 1     | AC power connector       | To connect the monitor power cable.                                                                                                    |
| 2     | HDMI/MHL connector       | Connect your computer with HDMI cable or MHL devices with MHL cable (optional).                                                                                                    |
| 3     | DP connector (in)        | Connect your computer with DP cable.                                                                                                    |
| 4     | mDP connector (in)       | Connect your computer with mDP to DP cable.                                                                                                    |
| 5     | DP connector (out)       | DP output for MST (multi-stream transport) capable monitor. DP 1.1 monitor can only be connected as the last monitor in the MST chain. To enable MST, refer to instruction on section "Connecting the Monitor for DP MST Function".  NOTE: Remove the rubber plug when use DP out connector. |
| 6     | Audio line-out port      | Connect speakers to playback audio coming through HDMI or DP audio channels.  Only supports 2-channel audio.  NOTE: The audio line-out port does not support headphones.  MARNING: Excessive sound pressure from earphones or headphones can cause hearing damage or loss.                   |
| 7     | USB upstream port        | Connect the USB cable that comes with your monitor to the computer. Once this cable is connected, you can use the USB downstream connectors on the monitor.                                                                                                    |
| 8     | USB downstream ports (2) | Connect your USB device. You can only use this connector after you have connected the USB cable to the computer and USB upstream connector on the monitor.                                                                                                    |
| 9     | Stand lock               | Lock the stand to the monitor using a M3 x 6 mm screw (screw not included).                                                                                                    |

# **Monitor Specifications**

### **Flat Panel Specifications**

| Screen type                         | Active matrix - TFT LCD                                 |
|-------------------------------------|---------------------------------------------------------|
| Panel type In-plane switching (IPS) |                                                         |
| Viewable image                      | ·                                                       |
| Diagonal                            | 60.47 cm (23.80 inches)                                 |
| Active Area                         | ·                                                       |
| Horizontal                          | 527.04 mm (20.75 inches)                                |
| Vertical                            | 296.46 mm (11.67 inches)                                |
| Area                                | 156246.28 mm <sup>2</sup> (242.18 inches <sup>2</sup> ) |
| Pixel pitch                         | 0.2745 mm x 0.2745 mm                                   |
| Viewing angle                       | ·                                                       |
| Horizontal                          | 178° (typical)                                          |
| Vertical                            | 178° (typical)                                          |
| Luminance output                    | 250 cd/m <sup>2</sup> (typical)                         |
| Contrast ratio                      | 1000 to 1 (typical)                                     |
| Faceplate coating                   | Anti-glare treatment of the front polarizer (3H)        |
| Backlight                           | LED                                                     |
| Response Time                       | 8 ms (typical), 6 ms (fast mode)                        |
| Color depth                         | 16.7 million colors                                     |
| Color gamut                         | 99% sRGB                                                |

# **Resolution Specifications**

| Horizontal scan range                                    | 30 kHz to 83 kHz (DP/HDMI)<br>27 kHz to 70 kHz (MHL) |
|----------------------------------------------------------|------------------------------------------------------|
| Vertical scan range                                      | 50 Hz to 75 Hz (DP/HDMI)<br>24 Hz to 60 Hz (MHL)     |
| Maximum preset resolution                                | 1920 x 1080 at 60 Hz                                 |
| Video display capabilities<br>(DP & HDMI & MHL playback) | 480i, 480p, 576i, 576p, 720p, 1080i, 1080p           |

# **Preset Display Modes**

| Display Mode      | Horizontal<br>Frequency<br>(kHz) | Vertical<br>Frequency<br>(Hz) | Pixel Clock<br>(MHz) | Sync Polarity<br>(Horizontal/<br>Vertical) |
|-------------------|----------------------------------|-------------------------------|----------------------|--------------------------------------------|
| 720 x 400         | 31.5                             | 70.0                          | 28.3                 | -/+                                        |
| VESA, 640 x 480   | 31.5                             | 60.0                          | 25.2                 | -/-                                        |
| VESA, 640 x 480   | 37.5                             | 75.0                          | 31.5                 | -/-                                        |
| VESA, 800 x 600   | 37.9                             | 60.3                          | 40.0                 | +/+                                        |
| VESA, 800 x 600   | 46.9                             | 75.0                          | 49.5                 | +/+                                        |
| VESA, 1024 x 768  | 48.4                             | 60.0                          | 65.0                 | -/-                                        |
| VESA, 1024 x 768  | 60.0                             | 75.0                          | 78.8                 | +/+                                        |
| VESA, 1152 x 864  | 67.5                             | 75.0                          | 108.0                | +/+                                        |
| VESA, 1280 x 1024 | 64.0                             | 60.0                          | 108.0                | +/+                                        |
| VESA, 1280 x 1024 | 80.0                             | 75.0                          | 135.0                | +/+                                        |
| VESA, 1600 x 1200 | 75.0                             | 60.0                          | 162.0                | +/+                                        |
| VESA, 1920 x 1080 | 67.5                             | 60.0                          | 148.5                | +/+                                        |

# **MHL Source Display Modes**

| Display Mode      | Frequency<br>(Hz) |
|-------------------|-------------------|
| 640 x 480p        | 60                |
| 720 x 480p        | 60                |
| 720 x 576p        | 50                |
| 720 (1440) x 480i | 60                |
| 720 (1440) x 576i | 50                |
| 1280 x 720p       | 60                |
| 1280 x 720p       | 50                |
| 1920 x 1080i      | 60                |
| 1920 x 1080i      | 50                |
| 1920 x 1080p      | 30                |
| 1920 x 1080p      | 60                |

### **MST Multi-Stream Transport (MST) Modes**

| MST Source Monitor | Maximum number of external monitor that can be supported |
|--------------------|----------------------------------------------------------|
|                    | 1920 x 1080/60 Hz                                        |
| 1920 x 1080/60 Hz  | 3                                                        |

**NOTE**: Maximum external monitor resolution supported is 1920x1080 60Hz only.

### **Electrical Specifications**

| Video input signals              | Digital video signal for each differential line<br>Per differential line at 100 ohm impedance     DP/HDMI/MHL signal input support |  |  |
|----------------------------------|----------------------------------------------------------------------------------------------------|--|--|
| Input voltage/ frequency/current | 100-240 VAC / 50 or 60 Hz ± 3 Hz / 1.6 A (maximum)                                                                                 |  |  |
| Inrush current                   | 120 V: 40 A (Max.)                                                                                                    |  |  |
|                                  | 240 V: 80 A (Max.)                                                                                                    |  |  |

#### **Physical Characteristics**

| Connector type             | DP connector (include DP in and DP out)        |  |
|----------------------------|------------------------------------------------|--|
|                            | mDP connector                                  |  |
|                            | HDMI/MHL connector                             |  |
|                            | Audio line-out                                 |  |
|                            | USB 3.0 upstream port connector                |  |
|                            | USB 3.0 downstream port connector x 4          |  |
|                            | (Port with sset) lightning icon is for BC 1.2) |  |
| Signal cable type          | DP to mDP 1.8 M cable                          |  |
|                            | USB 3.0 1.8 M cable                            |  |
| Dimensions (with stand)    |                                                |  |
| Height (extended)          | 485.3 mm (19.11 inches)                        |  |
| Height (compressed)        | 355.3 mm (13.99 inches)                        |  |
| Width                      | 537.6 mm (21.17 inches)                        |  |
| Depth                      | 188 mm (7.40 inches)                           |  |
| Dimensions (without stand) |                                                |  |
| Height                     | 314.3 mm (12.37 inches)                        |  |
| Width                      | 537.6 mm (21.17 inches)                        |  |
| Depth                      | 45.2 mm (1.78 inches)                          |  |
| Stand dimensions           |                                                |  |
| Height (extended)          | 400.1 mm (15.75 inches)                        |  |
|                            |                                                |  |

| Height (compressed)                                                                           | 336.2 mm(13.24 inches)  |
|-----------------------------------------------------------------------------------------------|-------------------------|
| Width                                                                                         | 272.6 mm (10.73 inches) |
| Depth                                                                                         | 188 mm (7.40 inches)    |
| Weight                                                                                        |                         |
| Weight with packaging                                                                         | 7.35 kg (16.20 lb)      |
| Weight with stand assembly and cables                                                         | 6.30 kg (13.89 lb)      |
| Weight without stand assembly<br>(For wall mount or VESA mount<br>considerations - no cables) | 3.18 kg (7.01 lb)       |
| Weight of stand assembly                                                                      | 2.13 kg (4.70 lb)       |

### **Environmental Characteristics**

| Temperature         |                                                   |
|---------------------|---------------------------------------------------|
| Operating           | 0°C to 40°C (32°F to 104°F)                       |
| Non-operating       | -20°C to 60°C (-4°F to 140°F)                     |
| Humidity            |                                                   |
| Operating           | 10% to 80% (non-condensing)                       |
| Non-operating       | 5% to 90% (non-condensing)                        |
| Altitude            |                                                   |
| Operating           | 5,000 m (16,404 ft) (maximum)                     |
| Non-operating       | 12,192 m (40,000 ft) (maximum)                    |
| Thermal dissipation | 232 BTU/hour (maximum)<br>64.8 BTU/hour (typical) |

#### **Power Management Modes**

If you have VESA's DPM-compliant video card or software installed in your PC, the monitor can automatically reduce its power consumption when not in use. This is referred to as power save mode\*. If the computer detects input from the keyboard, mouse, or other input devices, the monitor automatically resumes functioning. The following table shows the power consumption and signaling of this automatic power saving feature.

| VESA<br>Modes      | Horizontal<br>Sync | Vertical<br>Sync | Video  | Power Indicator         | Power Consumption                  |
|--------------------|--------------------|------------------|--------|-------------------------|------------------------------------|
| Normal operation   | Active             | Active           | Active | White                   | 68 W (maximum)**<br>19 W (typical) |
| Active-off<br>mode | Inactive           | Inactive         | Off    | White (blinking slowly) | Less than 0.5 W                    |
| Switch off         | -                  | -                | -      | Off                     | Less than 0.3 W                    |

| Power Consumption Pon          | 15.6 W |
|--------------------------------|--------|
| Total Energy Consumption (TEC) | 50 kWh |

The OSD operates only in the normal operation mode. If you press any button in the active-off mode, the following message is displayed:

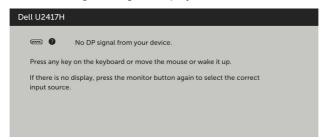

<sup>\*</sup>Zero power consumption in OFF mode can only be achieved by disconnecting the AC mains cable from the monitor.

This document is informational only and reflects laboratory performance. Your product may perform differently, depending on the software, components and peripherals you ordered and shall have no obligation to update such information. Accordingly, the customer should not rely upon this information in making decisions about electrical tolerances or otherwise. No warranty as to accuracy or completeness is expressed or implied.

Activate the computer and the monitor to gain access to the OSD.

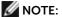

 $\mathbf{P}_{\mathbf{on}}$ : Power consumption of On Mode measured with reference to Energy Star test method.

**TEC:** Total energy consumption in kWh measured with reference to Energy Star test method.

<sup>\*\*</sup>Maximum power consumption with maximum luminance, and USB active.

# **Pin Assignments**

#### DP connector (in)

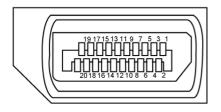

| Pin number | 20-pin side of the connected signal cable |
|------------|-------------------------------------------|
| 1          | ML3(n)                                    |
| 2          | GND                                       |
| 3          | ML3(p)                                    |
| 4          | ML2(n)                                    |
| 5          | GND                                       |
| 6          | ML2(p)                                    |
| 7          | ML1(u)                                    |
| 8          | GND                                       |
| 9          | ML1(p)                                    |
| 10         | MLO(n)                                    |
| 11         | GND                                       |
| 12         | MLO(p)                                    |
| 13         | CONFIG1                                   |
| 14         | CONFIG2                                   |
| 15         | AUX CH (p)                                |
| 16         | GND                                       |
| 17         | AUX CH (n)                                |
| 18         | Hot Plug Detect                           |
| 19         | Return                                    |
| 20         | DP_PWR                                    |

#### DP connector (out)

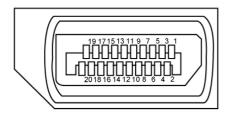

| Pin number | 20-pin side of the connected signal cable |
|------------|-------------------------------------------|
| 1          | MLO(p)                                    |
| 2          | GND                                       |
| 3          | MLO(n)                                    |
| 4          | ML1(p)                                    |
| 5          | GND                                       |
| 6          | ML1(n)                                    |
| 7          | ML2(p)                                    |
| 8          | GND                                       |
| 9          | ML2(n)                                    |
| 10         | ML3(p)                                    |
| 11         | GND                                       |
| 12         | ML3(n)                                    |
| 13         | CONFIG1                                   |
| 14         | CONFIG2                                   |
| 15         | AUX CH(p)                                 |
| 16         | GND                                       |
| 17         | AUX CH(n)                                 |
| 18         | Hot Plug Detect                           |
| 19         | Return                                    |
| 20         | DP_PWR                                    |

#### mDP connector

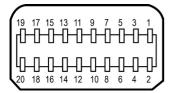

| Pin number | 20-pin side of the connected signal cable |
|------------|-------------------------------------------|
| 1          | GND                                       |
| 2          | Hot Plug Detect                           |
| 3          | ML3 (n)                                   |
| 4          | CONFIG1                                   |
| 5          | ML3 (p)                                   |
| 6          | CONFIG2                                   |
| 7          | GND                                       |
| 8          | GND                                       |
| 9          | ML2 (n)                                   |
| 10         | MLO (p)                                   |
| 11         | ML2 (p)                                   |
| 12         | MLO (p)                                   |
| 13         | GND                                       |
| 14         | GND                                       |
| 15         | ML1 (n)                                   |
| 16         | AUX (p)                                   |
| 17         | ML1 (p)                                   |
| 18         | AUX (n)                                   |
| 19         | GND                                       |
| 20         | DP_PWR                                    |

#### **HDMI** connector

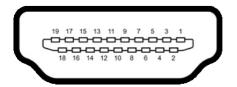

| Pin number | 19-pin side of the connected signal cable |
|------------|-------------------------------------------|
| 1          | TMDS DATA 2+                              |
| 2          | TMDS DATA 2 SHIELD                        |
| 3          | TMDS DATA 2-                              |
| 4          | TMDS DATA 1+                              |
| 5          | TMDS DATA 1 SHIELD                        |
| 6          | TMDS DATA 1-                              |
| 7          | TMDS DATA 0+                              |
| 8          | TMDS DATA 0 SHIELD                        |
| 9          | TMDS DATA 0-                              |
| 10         | TMDS CLOCK+                               |
| 11         | TMDS CLOCK SHIELD                         |
| 12         | TMDS CLOCK-                               |
| 13         | CEC                                       |
| 14         | Reserved (N.C. on device)                 |
| 15         | DDC CLOCK (SCL)                           |
| 16         | DDC DATA (SDA)                            |
| 17         | DDC/CEC Ground                            |
| 18         | +5 V POWER                                |
| 19         | HOT PLUG DETECT                           |

#### MHL connector

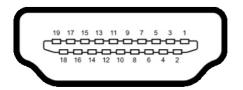

| Pin number | 19-pin side of the connected signal cable |
|------------|-------------------------------------------|
| 1          | N/C                                       |
| 2          | CD_SENSE                                  |
| 3          | N/C                                       |
| 4          | N/C                                       |
| 5          | TMDS_GND                                  |
| 6          | N/C                                       |
| 7          | MHL+                                      |
| 8          | MHL_Shield                                |
| 9          | MHL-                                      |
| 10         | N/C                                       |
| 11         | TMDS_GND                                  |
| 12         | N/C                                       |
| 13         | N/C                                       |
| 14         | N/C                                       |
| 15         | CD_PULLUP                                 |
| 16         | N/C                                       |
| 17         | VBUS_CBUS_GND                             |
| 18         | VBUS                                      |
| 19         | CBUS                                      |
| 2Shell     | Shield                                    |

#### Universal Serial Bus (USB)

This section gives you information about the USB ports available on your monitor.

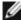

NOTE: Up to 2 A on USB downstream port (port SSCF) with lightning icon) with BC 1.2 compliance devices; up to 0.9 A on the other 3 USB downstream ports.

Your computer has the following USB ports:

- 1 upstream bottom
- 4 downstream 2 at left side, 2 at bottom Power Charging Port - the one on the left side (Port with SSC) lightning icon); supports fast current charging capability if the device is BC 1.2 compatible.

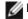

**NOTE:** The monitor's USB ports work only when the monitor is on or in the power save mode. If you turn off the monitor and then turn it on, the attached peripherals may take a few seconds to resume normal functionality.

| Transfer speed | Data rate | Power consumption       |
|----------------|-----------|-------------------------|
| SuperSpeed     | 5 Gbps    | 4.5 W (Max., each port) |
| Hi-Speed       | 480 Mbps  | 2.5 W (Max., each port) |
| Full speed     | 12 Mbps   | 2.5 W (Max., each port) |

#### **USB** upstream port

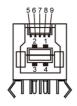

#### **USB** downstream port

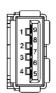

| Pin number | Signal name |
|------------|-------------|
| 1          | VBUS        |
| 2          | D-          |
| 3          | D+          |
| 4          | GND         |
| 5          | StdB_SSTX-  |
| 6          | StdB_SSTX+  |
| 7          | GND_DRAIN   |
| 8          | StdB_SSRX-  |
| 9          | StdB_SSRX+  |
| Shell      | Shield      |

| Pin number | Signal name |
|------------|-------------|
| 1          | VBUS        |
| 2          | D-          |
| 3          | D+          |
| 4          | GND         |
| 5          | StdA_SSRX-  |
| 6          | StdA_SSRX+  |
| 7          | GND_DRAIN   |
| 8          | StdA_SSTX-  |
| 9          | StdA_SSTX+  |
| Shell      | Shield      |

#### Plug-and-Play

You can install the monitor in any Plug-and-Play-compatible system. The monitor automatically provides the computer system with its extended display identification data (EDID) using display data channel (DDC) protocols so the computer can configure itself and optimize the monitor settings. Most monitor installations are automatic; you can select different settings if desired. For more information about changing the monitor settings, see Operating the Monitor.

#### **LCD Monitor Quality and Pixel Policy**

During the LCD monitor manufacturing process, it is not uncommon for one or more pixels to become fixed in an unchanging state which are hard to see and do not affect the display quality or usability. For more information on LCD Monitor Pixel Policy, see Dell support site at: <a href="http://www.dell.com/support/monitors">http://www.dell.com/support/monitors</a>.

# **Setting Up the Monitor**

# Attaching the Stand

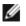

**NOTE:** The stand riser and stand base are detached when the monitor is shipped from the factory.

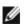

**NOTE:** The procedure below is applicable for the default stand. If you purchased any other stand, see the documentation shipped with the stand to set it up.

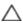

CAUTION: Place monitor of a flat, clean, and soft surface to avoid scratching the display panel.

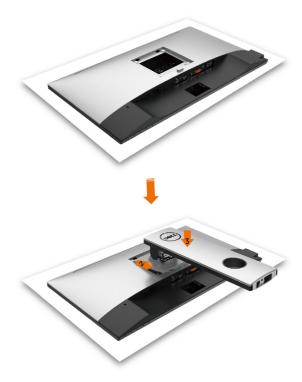

To attach the monitor stand:

- 1 Remove the monitor protective cover and place the monitor with its front facing downward on it.
- 2 Insert the two tabs on the upper part of the stand to the groove on the back of the monitor.
- **3** Press the stand down till it snaps into its place.

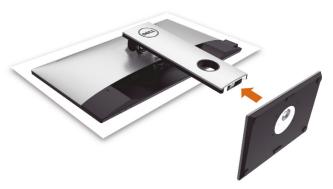

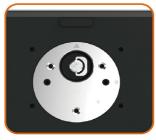

 Hold the stand base with the triangle mark facing upward.

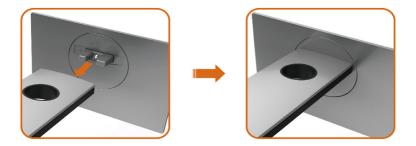

- Align the stand base protruded blocks to the matching slot on the stand.
- Insert the stand base blocks fully into the stand slot.

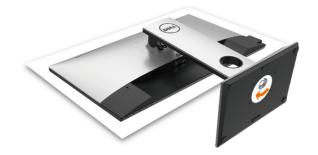

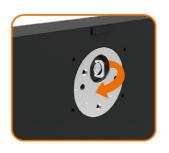

- Lift the screw handle and turn the screw clockwise.
- After fully tighten the screw, fold the screw handle flat within the recess.

#### Using the Tilt, Swivel, and Vertical Extension

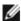

**NOTE:** This is applicable for a monitor with a stand. If you purchased any other stand, refer to the respective stand setup guide for set up instructions.

#### Tilt, Swivel and Vertical Extension

With the stand attached to the monitor, you can tilt the monitor for the most comfortable viewing angle.

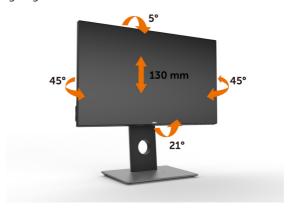

**NOTE:** The stand is detached when the monitor is shipped from the factory.

#### **Rotating the Monitor**

Before you rotate the monitor, your monitor should be fully vertically extended and fully tilted up to avoid hitting the bottom edge of the monitor.

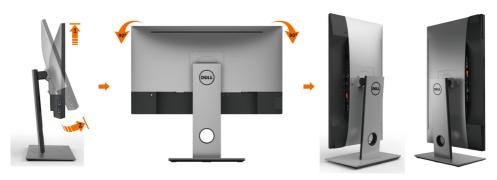

NOTE: To use the Display Rotation function (Landscape versus Portrait view) with your Dell computer, you require an updated graphics driver that is not included with this monitor. To download the graphics driver, go to www.dell.com/support and see the Download section for Video Drivers for latest driver updates.

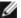

**NOTE:** When in the Portrait View Mode, you may experience performance degradation in graphic-intensive applications (3D Gaming and etc.).

# Adjusting the Rotation Display Settings of Your System

After you have rotated your monitor, you need to complete the procedure below to adjust the Rotation Display Settings of your System.

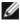

NOTE: If you are using the monitor with a non-Dell computer, you need to go the graphics driver website or your computer manufacturer website for information on rotating the 'contents' on your display.

#### To adjust the Rotation Display Settings:

- Right-click on the desktop and click Properties.
- 2 Select the Settings tab and click Advanced.
- If you have an ATI graphics card, select the Rotation tab and set the preferred rotation.
- 4 If you have an nVidia graphics card, click the nVidia tab, in the left-hand column select NVRotate, and then select the preferred rotation.
- If you have an Intel® graphics card, select the Intel graphics tab, click Graphic Properties, select the Rotation tab, and then set the preferred rotation.

**NOTE**: If you do not see the rotation option or it is not working correctly, go to www.dell.com/support and download the latest driver for your graphics card.

### **Connecting Your Monitor**

MARNING: Before you begin any of the procedures in this section, follow the Safety Instructions.

To connect your monitor to the computer:

- **1** Turn off your computer.
- 2 Connect the HDMI/DP-mDP/USB cable from your monitor to the computer. (Vertically extend and tilt the monitor completely to rotate it for cable connection. See Rotating the Monitor.)
- **3** Switch on your monitor.
- 4 Select the correct input source at Monitor OSD Menu and turn on your computer.

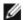

NOTE: U2417H default setting is DP 1.2. DP 1.1 Graphic card may not display normally. Please refer to "product specific problems – No image when using DP connection to the PC" to change default setting.

### Connecting the HDMI cable(Optional)

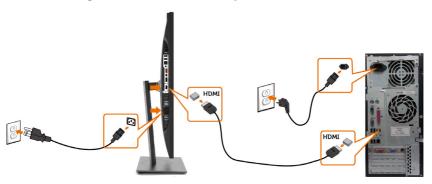

# Connecting the DP (or mDP) cable

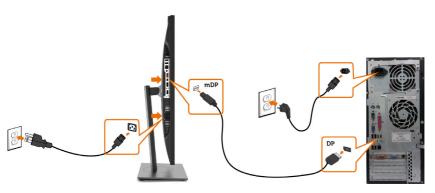

**NOTE:** Default is DP port. Select input source on monitor to switch to mDP.

# Connecting the monitor for DP Multi-Stream Transport (MST) function

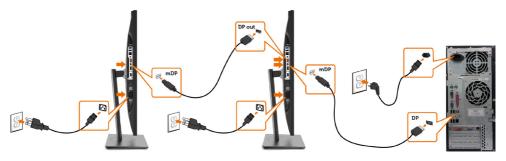

**NOTE:** Supports the DP MST feature. To make use of this feature, your PC Graphics Card must be certified to DP1.2 with MST option.

**NOTE:** Remove the rubber plug when use DP out connector.

#### Connecting the USB cable

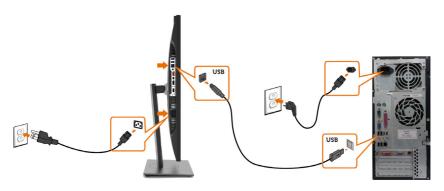

#### Using the Mobile-High Definition Link (MHL)

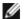

**NOTE:** This monitor is MHL ready.

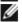

NOTE: To use the MHL function, use only MHL certified cable and source devices that support MHL output.

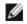

**NOTE:** Some MHL source devices may take more than a few seconds or longer to output an image, depending on MHL source devices.

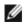

NOTE: When the connected MHL source device enters standby mode, the monitor displays a black screen or the message below, depending on MHL source device's output.

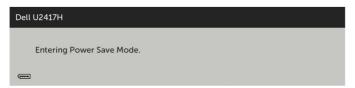

To enable MHL connection, please perform the below steps:

- 1 Plug the power cable on your monitor into a AC outlet.
- 2 Connect the (micro) USB port on your MHL source device to HDMI/MHL port on the monitor with a MHL certified cable (see Bottom View for details).
- **3** Turn on the monitor and the MHI source device

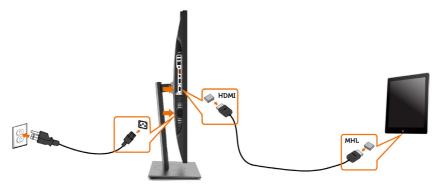

- 4 Select input source on monitor to HDMI/MHL by using OSD menu (see Using the On-Screen Display (OSD) Menu for details).
- 5 If the monitor does not display an image, see Mobile High-Definition Link (MHL) Specific Problems.

# **Organizing Your Cables**

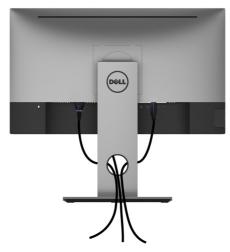

After attaching all necessary cables to your monitor and computer, (see Connecting Your Monitor for cable attachment) organize all cables as shown above.

#### **Removing the Monitor Stand**

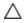

CAUTION: To prevent scratches on the LCD screen while removing the stand, make sure that the monitor is placed on a soft, clean surface.

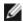

**NOTE:** The procedure below is applicable for the default stand. If you purchased any other stand, see the documentation shipped with the stand to set it up.

#### To remove the stand:

- 1 Place the monitor on a soft cloth or cushion
- 2 Press and hold the stand-release button.
- **3** Lift the stand up and away from the monitor.

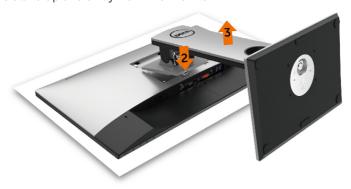

# Wall Mounting (Optional)

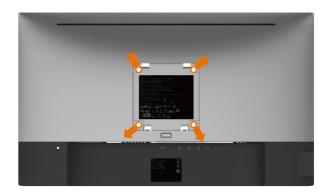

**NOTE:** Use M4 x 10 mm screws to connect the monitor to the wall-mounting kit.

Refer to the instructions that come with the VESA-compatible wall mounting kit.

- 1 Place the monitor on a soft cloth or cushion on a stable, flat table.
- 2 Remove the stand.
- **3** Use a Phillips crosshead screwdriver to remove the four screws securing the plastic cover.
- **4** Attach the mounting bracket from the wall mounting kit to the monitor.
- 5 Mount the monitor on the wall by following the instructions that comes with the wall mounting kit.

**NOTE:** For use only with UL or CSA or GS-listed wall mount bracket with minimum weight/load bearing capacity of 3.18 kg (7.01 lb).

# Operating the Monitor

#### **Turning on the Monitor**

Press the button to turn on the monitor.

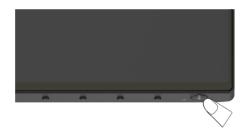

# **Using the Front Panel Controls**

Use the control buttons on the front of the monitor to adjust the characteristics of the image being displayed. As you use these buttons to adjust the controls, an OSD shows the numeric values of the characteristics as they change.

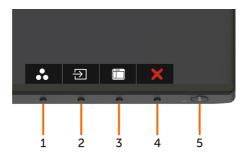

The following table describes the front panel buttons:

| Front-Panel Button |                               | Description                                                                         |  |
|--------------------|-------------------------------|-------------------------------------------------------------------------------------|--|
| 1                  | <b>&amp;</b>                  | Use this button to choose from a list of preset color modes.                        |  |
|                    | Shortcut key:<br>Preset Modes |                                                                                     |  |
| 2                  | Ð                             | Use this button to choose from a list of Input Source.                              |  |
|                    | Shortcut key:<br>Input Source |                                                                                     |  |
| 3                  |                               | Use this menu button to launch the on-screen display (OSD) and select the OSD menu. |  |
|                    | Menu                          | See Accessing the Menu System.                                                      |  |
| 4                  | X<br>Exit                     | Use this button to go back to the main menu or exit the OSD main menu.              |  |
| 5                  | 0                             | Use the <b>Power</b> button to turn the monitor On and Off.                         |  |
|                    | Power (with power light       | The white LED indicates the monitor is On and fully functional.                     |  |
|                    | indicator)                    | A glowing white LED indicates DPMS Power Save Mode.                                 |  |

#### **Front-Panel Button**

Use the buttons on the front of the monitor to adjust the image settings.

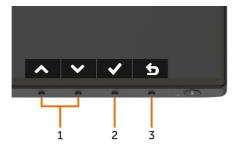

| Fror | nt Panel Bu | utton        | Description                                                                                     |
|------|-------------|--------------|-------------------------------------------------------------------------------------------------|
| 1    |             |              | Use the ${\bf Up}$ (increase) and ${\bf Down}$ (decrease) keys to adjust items in the OSD menu. |
|      | Up          | Down         |                                                                                                 |
| 2    |             | OK OK        | Use the <b>OK</b> button to confirm your selection.                                             |
| 3    |             | <b>S</b> ack | Use the <b>Back</b> button to go back to the previous menu.                                     |

# Using the On-Screen Display (OSD) Menu

#### **Accessing the Menu System**

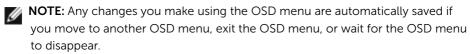

1 Press the button to launch the OSD menu and display the main menu.

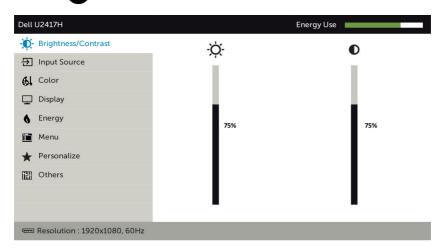

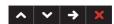

- 2 Press the and buttons to move between options. As you move from one icon to another, the option name is highlighted.
- 3 Press the or or button once to activate the highlighted option.
- 4 Press the and buttons to select the desired parameter.
- 5 Press → to enter the slide bar and then use the ♠ or ♥ button, according to the indicators on the menu, to make your changes.
- **6** Select the **6** to return to previous menu or **7** to accept and return to previous menu.

#### **Icon**

#### Menu and Submenus

#### Description

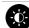

#### **Brightness/** Contrast

Use this menu to activate **Brightness/Contrast** adjustment.

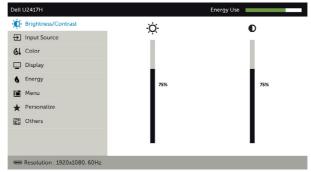

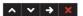

#### **Brightness**

Brightness adjusts the luminance of the backlight

(minimum 0; maximum 100).

Press the button to increase brightness.

Press the button to decrease brightness.

NOTE: Manual adjustment of Brightness is disabled when Dynamic Contrast is switched on.

#### Contrast

Adjust the Brightness first, and then adjust Contrast only if further adjustment is necessary.

Press the button to increase contrast and press the button to decrease contrast (between 0 and 100).

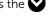

Contrast adjusts the difference between darkness and lightness on the monitor.

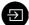

#### **Input Source**

Use the **Input Source** menu to select between different video inputs that are be connected to your monitor.

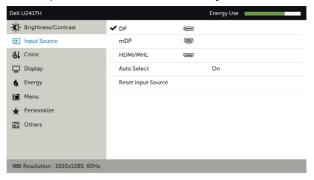

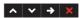

| con      | Menu and<br>Submenus                                       | Description                                                                    |                                      |                           |      |
|----------|------------------------------------------------------------|--------------------------------------------------------------------------------|--------------------------------------|---------------------------|------|
|          | DP                                                         | connector.                                                                     | ,                                    | sing the DP (DisplayPort) |      |
|          |                                                            | Use 🗪 to select                                                                | the DP input s                       | ource.                    |      |
|          | mDP                                                        | Select mDP input when you are using the mDP (mini DisplayPort) connector.      |                                      |                           |      |
|          |                                                            | Use to select the mDP input source.                                            |                                      |                           |      |
|          | HDMI/MHL Select the HDMI/MHL input when you are connector. |                                                                                |                                      | nen you are using the HD  | MI   |
|          |                                                            | Use 🗪 to select                                                                | to select the HDMI/MHL input source. |                           |      |
|          | Auto Select                                                | Use to select <b>Auto Select</b> , the monitor scans for availabingut sources. |                                      |                           | ilab |
|          | Reset Input<br>Source                                      | Resets your monitor's Input Source settings to the factory defaults.           |                                      |                           |      |
| 4.1      | Color                                                      | Use the <b>Color</b> m                                                         | enu to adjust t                      | ne color setting mode.    |      |
| <b>.</b> |                                                            | Dell U2417H                                                                    |                                      | Energy Use                |      |
|          |                                                            | - Brightness/Contrast                                                          | Preset Modes                         | Standard                  |      |
|          |                                                            | ∃ Input Source                                                                 | Input Color Format                   | RGB                       |      |
|          |                                                            | 6 Color                                                                        | Gamma                                | PC                        |      |
|          |                                                            | ☐ Display                                                                      | Reset Color                          |                           |      |
|          |                                                            | <b>♦</b> Energy                                                                |                                      |                           |      |
|          |                                                            | Menu Menu                                                                      |                                      |                           |      |
|          |                                                            | ★ Personalize                                                                  |                                      |                           |      |
|          |                                                            | Others                                                                         |                                      |                           |      |
|          |                                                            |                                                                                |                                      |                           |      |

## lcon

# Menu and Submenus

## Description

#### **Preset Modes**

When you select **Preset Modes**, you can choose **Standard**, **Multimedia**, **Movie**, **Game**, **Paper**, **Color Temp.**, **sRGB or Custom Color** from the list.

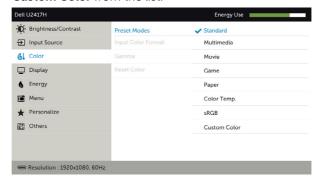

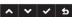

- **Standard:** Default color settings. This is the default preset mode.
- Multimedia: Ideal for multimedia applications.
- Movie: Ideal for movies.
- Game: Ideal for most gaming applications.
- Paper: Loads brightness and sharpness settings ideal for viewing text. Blend the text background to simulate paper media without affecting color images.
- Color Temp.: The screen appears warmer with a red/yellow tint with slider set at 5,000K or cooler with blue tint with slider set at 10.000K.
- sRGB: Emulates 99% sRGB.
- Custom Color: Allows you to manually adjust the color settings. Press the and buttons to adjust the Red, Green, and Blue values and create your own preset color mode.

| lcon | Menu and<br>Submenus  | Description                                                                                                 |                                                                                                    |                                                          |
|------|-----------------------|----------------------------------------------------------------------------------------------------|----------------------------------------------------------------------------------------------------|----------------------------------------------------------|
|      | Input Color<br>Format | computer (or D<br>MHL devices us                                                                            | option if your in the standard of the standard of the MHL calling the MHL calling the standard of the standard of the standard | monitor is connected to a<br>g the HDMI, DP-mDP cable or |
|      |                       | Dell U2417H                                                                                                 |                                                                                                    | Energy Use                                               |
|      |                       | Brightness/Contrast                                                                                         | Preset Modes                                                                                                    | Standard                                                 |
|      |                       | → Input Source                                                                                              | Input Color Format                                                                                                    | ✓ RGB                                                    |
|      |                       | 6 Color                                                                                                    | Gamma                                                                                                    | YPbPr                                                    |
|      |                       | Display                                                                                                    | Reset Color                                                                                                    |                                                          |
|      |                       | 6 Energy                                                                                                    |                                                                                                    |                                                          |
|      |                       | ■ Menu                                                                                                    |                                                                                                    |                                                          |
|      |                       | ★ Personalize                                                                                               |                                                                                                    |                                                          |
|      |                       | Others                                                                                                    |                                                                                                    |                                                          |
|      |                       | Resolution : 1920x1080, 6                                                                                   | DHz                                                                                                    |                                                          |
|      |                       | ^ V V 5                                                                                                    |                                                                                                    |                                                          |
|      | Gamma                 | Allows you to set the Gamma to <b>PC</b> or <b>MAC</b> .                                                    |                                                                                                    |                                                          |
|      | Hue                   | Use \Delta or 💙 to adjust the hue from 0 to 100.                                                            |                                                                                                    |                                                          |
|      |                       | <b>NOTE:</b> Hue adjustment is available only for Movie and Game mode.                                      |                                                                                                    |                                                          |
|      | Saturation            | Use or to adjust the saturation from 0 to 100.  NOTE: Saturation adjustment is available only for Movie and |                                                                                                    |                                                          |
|      |                       | Game mode.                                                                                                  |                                                                                                    |                                                          |
|      | Reset Color           | Resets vour mon                                                                                             | itor's color setti                                                                                                    | ngs to the factory defaults.                             |
|      |                       | <b>,</b>                                                                                                    |                                                                                                    | <u> </u>                                                 |

# Icon Menu and Submenus

## Description

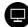

## Display

## Use the **Display** menu to adjust image.

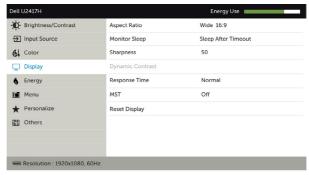

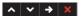

| Aspect Ratio        | Adjust the image ratio to Wide 16:9, 4:3, or 5:4.                                                             |
|---------------------|----------------------------------------------------------------------------------------------------|
| Monitor             | Sleep After Timeout: Monitor goes into sleep after timeout.                                                   |
| Sleep               | <b>Never</b> : Monitor never goes into sleep.                                                                 |
| Sharpness           | Makes the image look sharper or softer.                                                                       |
|                     | Use 🐼 or 💙 to adjust the sharpness from '0' to '100'.                                                         |
| Dynamic<br>Contrast | Allows you to increase the level of contrast to provide sharper and more detailed image quality.              |
|                     | Push the button to select the <b>Dynamic Contrast</b> "On"                                                    |
|                     | or "Off".                                                                                                    |
|                     | NOTE: For Game and Movie preset mode only.                                                                    |
|                     | <b>NOTE: Dynamic Contrast</b> provides higher contrast if you select <b>Game</b> or <b>Movie</b> preset mode. |
| Response<br>Time    | Allows you to set the <b>Response Time</b> to <b>Normal</b> or <b>Fast</b> .                                  |
| MST                 | DP Multi Stream Transport, Set to ON enables MST(DP out), Set to OFF disables MST function.                   |
| Reset Display       | Restores the display settings to factory defaults.                                                            |

# Icon Menu and Submenus

## Description

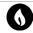

**Energy** 

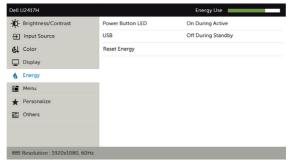

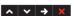

## Power Button LED

Allows you to set the state of the power light to save energy.

#### **USB**

Allows you to enable or disable USB function during monitor standby mode.

**NOTE:** USB ON/OFF under standby mode is only available when the USB upstream cable is unplugged. This option will be greyed out when the USB upstream cable plugs in.

## **Reset Energy**

Select this option to restore default **Energy** settings.

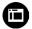

Menu

Select this option to adjust the settings of the OSD, such as, the languages of the OSD, the amount of time the menu remains on screen, and so on.

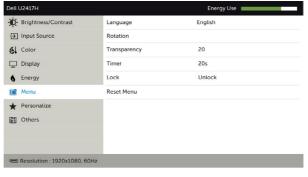

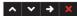

| lcon | Menu and<br>Submenus          | Description                                                                                                    |  |  |  |  |
|------|-------------------------------|----------------------------------------------------------------------------------------------------|--|--|--|--|
|      | Language                      | Set the OSD display to one of eight languages.                                                                                                    |  |  |  |  |
|      |                               | (English, Spanish, French, German, Brazilian Portuguese, Russian, Simplified Chinese, or Japanese).                                                                                             |  |  |  |  |
|      | Rotation                      | Rotates the OSD by 0/90/180/270 degrees.<br>You can adjust the menu according to your display rotation.                                                                                         |  |  |  |  |
|      | Transparency                  | Select this option to change the menu transparency by using and (min. 0 / max. 100).                                                                                                    |  |  |  |  |
|      | Timer                         | <b>OSD Hold Time:</b> Sets the length of time the OSD remains active after you press a button.                                                                                                  |  |  |  |  |
|      |                               | Use the $\bigcirc$ and $\bigcirc$ buttons to adjust the slider in 1-second increments, from 5 to 60 seconds.                                                                                    |  |  |  |  |
|      | Lock                          | Controls user access to adjustments. When <b>Lock</b> is selected, no user adjustments are allowed. All buttons are locked. <b>NOTE:</b>                                                        |  |  |  |  |
|      |                               | <b>Lock</b> function – Either soft lock (through OSD menu) or hard lock (Press and hold the exit button 6 sec) <b>Unlock</b> function – Only hard unlock (Press and hold the exit button 6 sec) |  |  |  |  |
|      | Reset Menu                    | Restore the menu settings to factory defaults.                                                                                                    |  |  |  |  |
| 0    | Personalize                   | Select from Preset Modes, Brightness/Contrast, Input Sour Aspect Ratio, Rotation set as shortcut key.  Delit U2417H  Energy Use                                                                 |  |  |  |  |
|      |                               | Brightness/Contrast Shortcut Key 1 Preset Modes                                                                                                    |  |  |  |  |
|      |                               | Input Source Shortcut Key 2 Input Source      Color Reset Personalization                                                                                                    |  |  |  |  |
|      |                               | 6 Color Reset Personalization                                                                                                    |  |  |  |  |
|      |                               | <b>♦</b> Energy                                                                                                    |  |  |  |  |
|      |                               | Menu Menu                                                                                                    |  |  |  |  |
|      |                               | ★ Personalize                                                                                                    |  |  |  |  |
|      |                               | (III) Others                                                                                                    |  |  |  |  |
|      |                               | Resolution: 1920x1080, 60Hz                                                                                                    |  |  |  |  |
|      |                               | ^ V → X                                                                                                    |  |  |  |  |
|      | Reset<br>Persona-<br>lization | Restores shortcut keys to factory defaults.                                                                                                    |  |  |  |  |

## Icon I

# Menu and Submenus

## Description

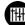

Other

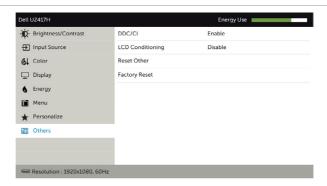

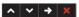

A V V 5

Select this option to adjust the OSD settings, such as the **DDC/CI**, **LCD conditioning**, and so on.

## DDC/CI

**DDC/CI** (Display Data Channel/Command Interface) allows you to adjust the monitor settings using software on your computer.

Select **Disable** to turn off this feature.

Enable this feature for best user experience and optimum performance of your monitor.

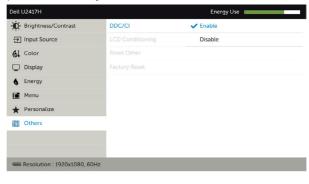

#### Icon Menu and Submenus

## Description

## LCD Conditioning

Helps reduce minor cases of image retention. Depending on the degree of image retention, the program may take some time to run. Select **Enable** to start the process.

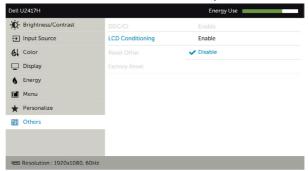

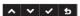

**Reset Others** Restores other settings, such as **DDC/CI**, to factory defaults.

**Factory Reset** Restores all OSD settings to the factory defaults.

# **OSD Warning Messages**

When the **Dynamic Contrast** feature is enabled (in these preset modes: **Game** or **Movie**), manual brightness adjustment is disabled.

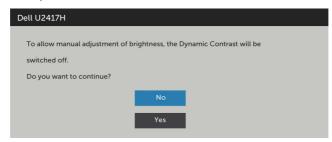

When the monitor does not support a particular resolution mode, you can see the following message:

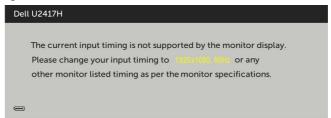

This means that the monitor cannot synchronize with the signal that it is receiving from the computer. See Monitor Specifications for the Horizontal and Vertical frequency ranges addressable by this monitor. Recommended mode is 1920 x 1080.

You can see the following message before the DDC/CI function is disabled:

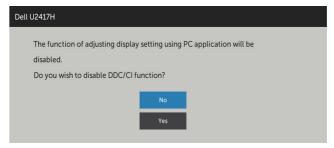

When the monitor enters the **Power Save** mode, the following message appears:

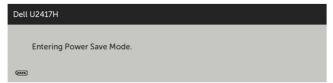

Activate the computer and wake up the monitor to gain access to the OSD.

If you press any button other than the power button, the following messages will appear depending on the selected input:

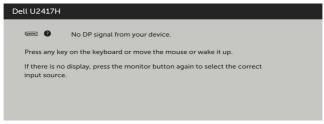

If either DP, mDP, HDMI/MHL input is selected and the corresponding cable is not connected, a floating dialog box as shown below appears.

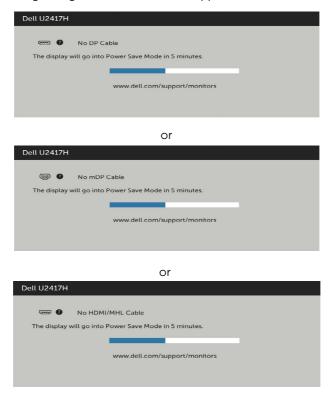

See Troubleshooting for more information.

# **Troubleshooting**

MARNING: Before you begin any of the procedures in this section, follow the Safety Instructions.

## Self-Test

Your monitor provides a self-test feature that allows you to check whether your monitor is functioning properly. If your monitor and computer are properly connected but the monitor screen remains dark, run the monitor self-test by performing the following steps:

- Turn off both your computer and the monitor.
- Unplug the video cable from the back of the computer. To ensure proper Self-Test operation, remove all digital and the analog cables from the back of computer.
- 3 Turn on the monitor.

The floating dialog box should appear on-screen (against a black background), if the monitor cannot sense a video signal and is working correctly. While in self-test mode, the power LED remains white. Also, depending upon the selected input, one of the dialogs shown below will continuously scroll through the screen.

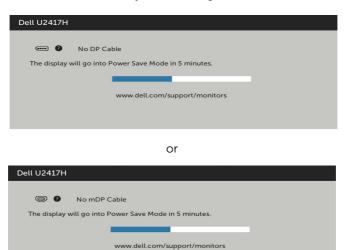

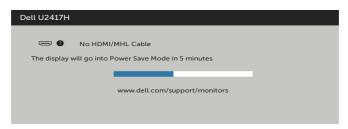

- **4** This box also appears during normal system operation, if the video cable becomes disconnected or damaged.
- **5** Turn off your monitor and reconnect the video cable; then turn on both your computer and the monitor.

If your monitor screen remains blank after you use the previous procedure, check your video controller and computer, because your monitor is functioning properly.

# **Built-in Diagnostics**

Your monitor has a built-in diagnostic tool that helps you determine if the screen abnormality you are experiencing is an inherent problem with your monitor, or with your computer and video card.

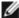

**NOTE:** You can run the built-in diagnostics only when the video cable is unplugged and the monitor is in self-test mode.

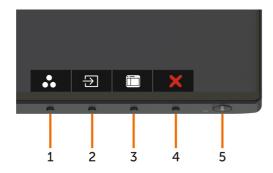

To run the built-in diagnostics:

- **1** Make sure that the screen is clean (no dust particles on the surface of the screen).
- 2 Unplug the video cable(s) from the back of the computer or monitor. The monitor then goes into the self-test mode.
- **3** Press and hold **Button 1** for 5 seconds. A gray screen appears.
- 4 Carefully inspect the screen for abnormalities.
- 5 Press **Button 1** on the front panel again. The color of the screen changes to red.
- Inspect the display for any abnormalities.
- Repeat steps 5 and 6 to inspect the display in green, blue, black, white, and text screens.

The test is complete when the text screen appears. To exit, press **Button 1** again. If you do not detect any screen abnormalities upon using the built-in diagnostic tool, the monitor is functioning properly. Check the video card and computer.

# **Common Problems**

The following table contains general information about common monitor problems you might encounter and the possible solutions:

| Common<br>Symptoms        | What You<br>Experience              | Possible Solutions                                                                                                    |
|---------------------------|-------------------------------------|----------------------------------------------------------------------------------------------------|
| No Video/Power<br>LED off | No picture                          | <ul> <li>Ensure that the video cable connecting the monitor and the computer is properly connected and secure.</li> <li>Verify that the power outlet is functioning properly using any other electrical equipment.</li> <li>Ensure that the power button is depressed fully.</li> <li>Ensure that the correct input source is selected in the Input Source menu.</li> </ul> |
| No Video/Power<br>LED on  | No picture or no<br>brightness      | <ul> <li>Increase brightness &amp; contrast controls via OSD.</li> <li>Perform monitor self-test feature check.</li> <li>Check for bent or broken pins in the video cable connector.</li> <li>Run the built-in diagnostics.</li> <li>Ensure that the correct input source is selected in the Input Source menu.</li> </ul>                                                  |
| Missing Pixels            | LCD screen has spots                | <ul> <li>Cycle power on-off.</li> <li>Pixel that is permanently off is a natural defect<br/>that canoccur in LCD technology.</li> <li>For more information on Dell Monitor Quality<br/>and Pixel Policy, see Dell Support site at:<br/>http://www.dell.com/support/monitors.</li> </ul>                                                                                     |
| Stuck-on Pixels           | LCD screen has<br>bright spots      | <ul> <li>Cycle power On-Off.</li> <li>Pixel that is permanently off is a natural defect<br/>that canoccur in LCD technology.</li> <li>For more information on Dell Monitor Quality<br/>and PixelPolicy, see Dell Support site at:<br/>http://www.dell.com/support/monitors.</li> </ul>                                                                                      |
| Brightness<br>Problems    | Picture too dim<br>or too bright    | <ul><li>Reset the monitor to factory settings.</li><li>Adjust brightness &amp; contrast controls via OSD.</li></ul>                                                                                                    |
| Safety Related<br>Issues  | Visible signs of smoke or sparks    | <ul><li>Do not perform any troubleshooting steps.</li><li>Contact Dell immediately.</li></ul>                                                                                                    |
| Intermittent<br>Problems  | Monitor<br>malfunctions on<br>& off | <ul> <li>Ensure that the video cable connecting the monitor to the computer is connected properly and is secure.</li> <li>Reset the monitor to factory settings.</li> <li>Perform monitor self-test feature check to determine if the intermittent problem occurs in self-test mode.</li> </ul>                                                                             |

| Common<br>Symptoms                                                                               | What You<br>Experience                                                         | Possible Solutions                                                                                                    |
|--------------------------------------------------------------------------------------------------|--------------------------------------------------------------------------------|----------------------------------------------------------------------------------------------------|
| Missing Color                                                                                    | Picture missing color                                                          | <ul> <li>Perform monitor self-test.</li> <li>Ensure that the video cable connecting the monitor to the computer is connected properly and is secure.</li> <li>Check for bent or broken pins in the video cable connector.</li> </ul>                                                                       |
| Wrong Color                                                                                      | Picture color<br>not good                                                      | <ul> <li>Change the settings of the Preset Modes in the Color menu OSD depending on the application.</li> <li>Adjust R/G/B value under Custom. Color in Color menu OSD.</li> <li>Change the Input Color Format to PC RGB or YPbPr in the Color menu OSD.</li> <li>Run the built-in diagnostics.</li> </ul> |
| Image retention<br>from a static<br>image left on<br>the monitor for<br>a long period of<br>time | Faint shadow<br>from the static<br>image displayed<br>appears on the<br>screen | <ul> <li>Use the Power Management feature to turn off<br/>the monitor at all times when not in use (for more<br/>information, see Power Management Modes).</li> <li>Alternatively, use a dynamically changing<br/>screensaver.</li> </ul>                                                                  |

# **Product Specific Problems**

| Specific<br>Symptoms                                                      | What You<br>Experience                                                         | Possible Solutions                                                                                                    |
|---------------------------------------------------------------------------|--------------------------------------------------------------------------------|----------------------------------------------------------------------------------------------------|
| Screen image is<br>too small                                              | Image is<br>centered on<br>screen, but does<br>not fill entire<br>viewing area | <ul> <li>Check the <b>Aspect Ratio</b> setting in the <b>Display</b> menu OSD.</li> <li>Reset the monitor to factory settings.</li> </ul>                                                                                                    |
| Cannot adjust<br>the monitor<br>with the buttons<br>on the front<br>panel | OSD does not<br>appear on the<br>screen                                        | <ul> <li>Turn off the monitor, unplug the monitor power cable, plug it back, and then turn on the monitor.</li> <li>Check whether the OSD menu is locked. If yes, press and hold the button beside the power button for 6 seconds to unlock (for more information, see Lock).</li> </ul>                      |
| No Input Signal<br>when user<br>controls are<br>pressed                   | No picture,<br>the LED light is<br>white                                       | <ul> <li>Check the signal source. Ensure the computer is not in the power saving mode by moving the mouse or pressing any key on the keyboard.</li> <li>Check whether the signal cable is plugged in properly. Re-plug the signal cable if necessary.</li> <li>Reset the computer or video player.</li> </ul> |
| The picture does not fill the entire screen                               | The picture cannot fill the height or width of the screen                      | <ul> <li>Due to different video formats (aspect ratio) of<br/>DVDs, the monitor may display in full screen.</li> <li>Run the built-in diagnostics.</li> </ul>                                                                                                    |

| Specific<br>Symptoms                                 | What You<br>Experience | Possible Solutions                                                                                                    |
|------------------------------------------------------|------------------------|----------------------------------------------------------------------------------------------------|
| No image<br>when using DP<br>connection to<br>the PC | Black screen           | <ul> <li>Verify which DP standard (DP 1.1a or DP 1.2) is your Graphics Card certified to. Download and install the latest graphics card driver.</li> <li>Some DP 1.1a graphics card cannot support DP 1.2 monitors. Go to OSD menu, under Input Source selection, press and hold DP select</li></ul> |

# Mobile High-Definition Link (MHL) Specific Problems

| Specific<br>Symptoms            | What You<br>Experience                                    | Possible Solutions                                                                                                    |
|---------------------------------|-----------------------------------------------------------|----------------------------------------------------------------------------------------------------|
| MHL interface is<br>not working | Cannot see<br>MHL device<br>image shown<br>on the monitor | <ul> <li>Ensure your MHL cable and MHL device are MHL certified.</li> <li>Check your MHL device is turned on.</li> <li>Check your MHL device is not in standby mode.</li> <li>Check physical MHL cable connection is corresponding to input source selected on OSD Menu: HDMI/MHL.</li> <li>Wait for 30 seconds after connecting MHL cable as some MHL devices require longer recovery time.</li> </ul> |

# **Appendix**

# **Safety Instructions**

For displays with glossy bezels the user should consider the placement of the display as the bezel may cause disturbing reflections from surrounding light and bright surfaces.

WARNING: Use of controls, adjustments, or procedures other than those specified in this documentation may result in exposure to shock, electrical hazards, and/or mechanical hazards.

For information on safety instructions, see the Safety, Environmental, and Regulatory Information (SERI).

# FCC Notices (U.S. only) and Other Regulatory Information

For FCC notices and other regulatory information, see the regulatory compliance website located at <a href="https://www.dell.com/regulatory\_compliance">www.dell.com/regulatory\_compliance</a>.

# **Contacting Dell**

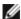

**NOTE:** If you do not have an active Internet connection, you can find contact information on your purchase invoice, packing slip, bill, or Dell product catalog.

Dell provides several online and telephone-based support and service options. Availability varies by country and product, and some services may not be available in your area.

## To get online Monitor support content:

See www.dell.com/support/monitors.

### To contact Dell for sales, technical support, or customer service issues:

- **1** Go to www.dell.com/support.
- 2 Verify your country or region in the Choose A Country/Region drop-down menu at the top-left corner of the page.
- 3 Click Contact Us next to the country dropdown.
- **4** Select the appropriate service or support link based on your need.
- **5** Choose the method of contacting Dell that is convenient for you.

# **Setting Up Your Monitor**

## Setting Display Resolution to 1920 x 1080 (maximum)

For best performance, set the display resolution to 1920 x 1080 pixels by performing the following steps:

#### In Windows Vista, Windows 7, Windows 8 or Windows 8.1:

- **1** For Windows 8 or Windows 8.1 only, select the Desktop tile to switch to classic desktop.
- 2 Right-click on the desktop and click Screen Resolution.
- **3** Click the Dropdown list of the Screen Resolution and select 1920 x 1080.
- 4 Click OK

#### In Windows 10:

- 1 Right-click on the desktop and click **Display Settings**.
- 2 Click Advanced display settings.
- **3** Click the dropdown list of **Resolution** and select 1920 x 1080.
- 4 Click Apply.

If you do not see the recommended resolution as an option, you may need to update your graphics driver. Please choose the scenario below that best describes the computer system you are using, and follow the given steps.

# **Dell computer**

- **1** Go to www.dell.com/support, enter your service tag, and download the latest driver for your graphics card.
- 2 After installing the drivers for your graphics adapter, attempt to set the resolution to  $1920 \times 1080$  again.

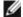

**NOTE:** If you are unable to set the resolution to 1920 x 1080, please contact Dell to inquire about a graphics adapter that supports these resolutions.

# Non-Dell computer

### In Windows Vista, Windows 7, Windows 8 or Windows 8.1:

- 1 For Windows 8 or Windows 8.1 only, select the Desktop tile to switch to classic desktop.
- 2 Right-click on the desktop and click **Personalization**.
- 3 Click Change Display Settings.
- 4 Click Advanced Settings.
- 5 Identify your graphics controller supplier from the description at the top of the window (e.g. NVIDIA, ATI, Intel etc.).
- 6 Refer to the graphic card provider website for updated driver (for example, http://www.ATI.com or http://www.NVIDIA.com).
- 7 After installing the drivers for your graphics adapter, attempt to set the resolution to **1920 x 1080** again.

#### In Windows 10:

- 1 Right-click on the desktop and click **Display Settings**.
- 2 Click Advanced display settings.
- 3 Click Display adapter properties.
- 4 Identify your graphics controller supplier from the description at the top of the window (e.g. NVIDIA, ATI, Intel etc.).
- **5** Refer to the graphic card provider website for updated driver (for example. http://www.ATI.com or http://www.NVIDIA.com).
- **6** After installing the drivers for your graphics adapter, attempt to set the resolution to 1920 x 1080 again.

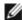

NOTE: If you are unable to set the recommended resolution, please contact the manufacturer of your computer or consider purchasing a graphics adapter that supports the video resolution.

## **Maintenance Guidelines**

## **Cleaning Your Monitor**

 $\triangle$ 

WARNING: Before cleaning the monitor, unplug the monitor power cable from the electrical outlet.

Λ

CAUTION: Read and follow the Safety Instructions before cleaning the monitor.

For best practices, follow these instructions in the list below while unpacking, cleaning, or handling your monitor:

- To clean your anti-static screen, lightly dampen a soft, clean cloth with water. If
  possible, use a special screen-cleaning tissue or solution suitable for the anti-static
  coating. Do not use benzene, thinner, ammonia, abrasive cleaners, or compressed
  air.
- Use a lightly-dampened, soft cloth to clean the monitor. Avoid using detergent of any kind as some detergents leave a milky film on the monitor.
- If you notice white powder when you unpack your monitor, wipe it off with a cloth.
- Handle your monitor with care as a darker-colored monitor may get scratched and show white scuff marks more than a lighter- colored monitor.
- To help maintain the best image quality on your monitor, use a dynamically changing screen saver and turn off your monitor when not in use.